COURT OF APPEAL OF ALBERTA

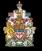

## HOW TO SET DOCUMENT SECURITY SETTINGS IN PDF

To protect the integrity of the judicial process, it is necessary that you ensure that the content of transcripts cannot be altered.

This means you must check the security settings for the transcript before you upload it and, if necessary, modify those settings so that no one can intentionally or accidently edit the document. How you check and, if necessary, modify the security settings, will depend on the software you use. As an example, below are the instructions for how to configure the document security settings using Adobe Acrobat Pro 2017.

Regardless of the software used, the pdf settings should ensure that:

- A password
  - **Is REQUIRED** to edit the document.
  - **Is NOT required** to open or view the document.
- The following actions are <u>ALLOWED</u> and no password is required:
  - o Printing
  - o Commenting
  - Copying text, images, and other content

Configuring document security settings using Adobe Acrobat Pro 2017

- 1. Open the document in Adobe Acrobat (this will not work in Adobe Reader).
- Select File > Properties in the top left corner of the window. The Document Properties dialog box will open.

| <u>1. Select the</u><br>Open<br>Create | File Ctrl+O       |
|----------------------------------------|-------------------|
| -0 -                                   | ,                 |
| Save                                   | Ctrl+S            |
| Save As                                | Shift+Ctrl+S      |
| Save as Ot <u>h</u> er                 | •                 |
| Expor <u>t</u> To                      | •                 |
| Attach to Email                        |                   |
| Revert                                 |                   |
| <u>C</u> lose                          | Ctrl+W            |
| Prop <u>e</u> rties <b>2. Select</b>   | Properties Ctrl+D |
| Print                                  | Ctrl+P            |

3. Click on the Security tab. Select Password Security from the dropdown menu beside Security Method. The Password Security - Settings window will open.

| cument Prope     | rties                  |               |                                  |        |                                                   |                   |
|------------------|------------------------|---------------|----------------------------------|--------|---------------------------------------------------|-------------------|
| Description      | Security               | Fonts         | Initial View                     | Custom | Advanced                                          |                   |
| Document         | t Security –           |               |                                  |        |                                                   |                   |
|                  |                        |               | lethod restric<br>e Security Met |        | n be done to the document. To remove<br>Security. |                   |
| Sec              | curity Meth            | nod: N        | o Security                       |        |                                                   | ✓ Change Settings |
|                  |                        |               | o Security                       |        |                                                   |                   |
|                  |                        | issword Secur |                                  |        | Show Details                                      |                   |
|                  |                        |               | ertificate Secu<br>dobe Experier |        | er Document Security                              |                   |
| Document         | t Restrictio           | ns Summ       | -                                |        |                                                   |                   |
|                  |                        |               | Printing: A                      | llowed |                                                   |                   |
|                  | Changing the Document: |               | ocument: A                       | llowed |                                                   |                   |
|                  | Do                     | cument        | Assembly: A                      | llowed |                                                   |                   |
| Content Copying: |                        | t Copying: A  | llowed                           |        |                                                   |                   |
|                  |                        |               |                                  |        |                                                   |                   |

- 4. Select the following settings in the Password Security Settings window:
  - a. Uncheck Require a password to open the document.

| Document Open                     | DO                     | OT CHECK OFF BO | X - Leave box un      | checked |  |
|-----------------------------------|------------------------|-----------------|-----------------------|---------|--|
| Require a password to open the do | ocument                |                 | <u>A ECure box un</u> |         |  |
| Document Open Password:           |                        |                 | Not Rate              | ed .    |  |
| O password will be required       | to open this document. |                 |                       |         |  |
| Permissions                       |                        |                 |                       |         |  |

- b. <u>Check</u> Restrict editing and printing of the document.
- c. <u>Select</u> High Resolution from Printing Allowed drop down menu
- d. <u>Select</u> Commenting, filing in form fields, and signing existing signature fields from Changes Allowed drop down menu
- e. Check Enable copying of text, images, and other content
- f. Type a password in the Change Permissions Password box. Make a note of this password, it will be required when you upload your transcript on the Alberta Courts website.

| Printing Allowed:               | High Resolution                                                    | Select Hig                                           | n Resolution from drop down                  |
|---------------------------------|--------------------------------------------------------------------|------------------------------------------------------|----------------------------------------------|
| Changes Allowed:                | Commenting, filling in form fields, and signing existing signature | e fields <b>Select, Commenting, filing in form F</b> | ields and signing exisitng signature fields. |
| Enable copying of text, images, | and other content                                                  |                                                      |                                              |
| Change Permissions Password:    | *****                                                              | Not Rated                                            |                                              |

- g. Select High Resolution from the Compatibility drop down meu
- h. Check Encrypt all document contents

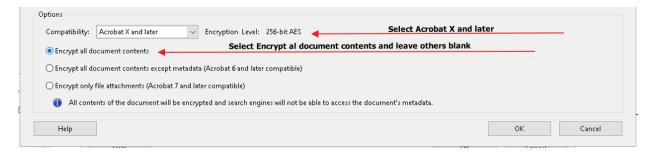

5. The completed Password Security – Settings window will look something like this:

| ssword Security - Settings                                                                 |                                                                                         |     | >      |  |  |  |  |  |  |
|--------------------------------------------------------------------------------------------|-----------------------------------------------------------------------------------------|-----|--------|--|--|--|--|--|--|
| Document Open                                                                              |                                                                                         |     |        |  |  |  |  |  |  |
| Require a password to open the doc                                                         | ument                                                                                   |     |        |  |  |  |  |  |  |
| Document Open Password:                                                                    | Not Rated                                                                               |     |        |  |  |  |  |  |  |
| <ol> <li>No password will be required to</li> </ol>                                        | open this document.                                                                     |     |        |  |  |  |  |  |  |
| Permissions                                                                                |                                                                                         |     |        |  |  |  |  |  |  |
| Restrict editing and printing of the d                                                     | locument. A password will be required in order to change these permission settings.     |     |        |  |  |  |  |  |  |
| Printing Allowed:                                                                          | High Resolution                                                                         |     |        |  |  |  |  |  |  |
| Changes Allowed: Commenting, filling in form fields, and signing existing signature fields |                                                                                         |     |        |  |  |  |  |  |  |
| ☑ Enable copying of text, images, ar                                                       | id other content                                                                        |     |        |  |  |  |  |  |  |
| Enable text access for screen reads                                                        | er devices for the visually impaired                                                    |     |        |  |  |  |  |  |  |
| Change Permissions Password:                                                               | Not Rated                                                                               |     |        |  |  |  |  |  |  |
| Options                                                                                    |                                                                                         |     |        |  |  |  |  |  |  |
| Compatibility: Acrobat X and later                                                         | <ul> <li>Encryption Level: 256-bit AES</li> </ul>                                       |     |        |  |  |  |  |  |  |
| Encrypt all document contents                                                              |                                                                                         |     |        |  |  |  |  |  |  |
| <ul> <li>Encrypt all document contents excer</li> </ul>                                    | pt metadata (Acrobat 6 and later compatible)                                            |     |        |  |  |  |  |  |  |
| O Encrypt only file attachments (Acrob                                                     | vat 7 and later compatible)                                                             |     |        |  |  |  |  |  |  |
| All contents of the document w                                                             | ill be encrypted and search engines will not be able to access the document's metadata. |     |        |  |  |  |  |  |  |
| Help                                                                                       |                                                                                         | ОК  | Cancel |  |  |  |  |  |  |
|                                                                                            |                                                                                         | 0.1 | 00     |  |  |  |  |  |  |

- 6. Select OK to save security settings. After selecting OK, you will be prompted to re-add your password.
- 7. Save your transcript

## Checking document security settings using Adobe Acrobat Pro 2017

- 1. Open the document in Adobe Acrobat and select File> Properties in the top left corner of the window. The Document Properties dialog box will open
- 2. Click on the Security tab and select Show Detail

| Description | Security   | onts   | Initial View                   | Custom | Advanc | ced |         |             |       |  |        |                 |
|-------------|------------|--------|--------------------------------|--------|--------|-----|---------|-------------|-------|--|--------|-----------------|
| Document S  | Security — |        |                                |        |        |     |         |             |       |  |        |                 |
|             |            |        | ethod restric<br>Security Met  |        |        |     | e docun | ment. To re | emove |  |        |                 |
| Secur       | rity Metho | d: Pa  | ssword Secu                    | ity    |        |     |         |             |       |  | $\sim$ | Change Settings |
| Can be      | Opened b   | y: Acr | obat 7.0 and                   | later  |        |     |         |             |       |  |        | Show Details    |
|             |            |        | es has been o<br>oust save the |        |        |     |         |             |       |  |        |                 |

3. Confirm Document Security setting are set as shown below.

| Document Security              |                   |
|--------------------------------|-------------------|
| Security Method:               | Password Security |
| Document Open Password:        | No                |
| Permissions Password:          | Yes               |
| Printing:                      | High Resolution   |
| Changing the Document:         | Not Allowed       |
| Commenting:                    | Allowed           |
| Form Field Fill-in or Signing: | Allowed           |
| Document Assembly:             | Not Allowed       |
| Content Copying:               | Allowed           |
| Content Accessibility Enabled: | Allowed           |
| Page Extraction:               | Allowed           |
| Encryption Level:              | 128-bit AES       |
|                                | ок                |